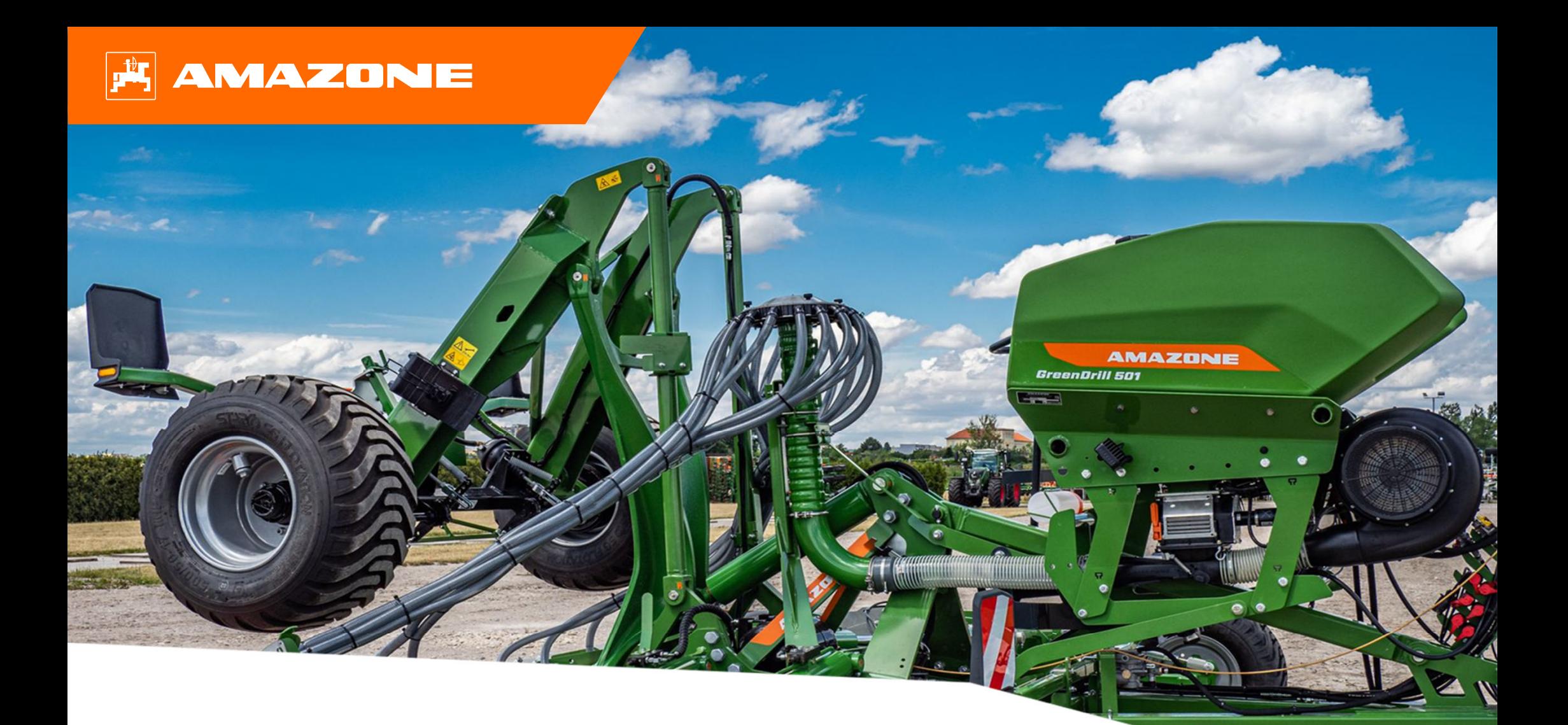

# **Materiały poglądowe dotyczące rozpoczęcia sezonu GreenDrill GD 501**

### **Spis treści**

- 1. Wskazówki ogólne
- 2. Strona startowa oprogramowania maszyny
- 3. Menu Praca oprogramowania maszyny
- 4. Przygotowanie do pracy
- 5. Kalibrowanie jednostki dozującej
- 6. Ustawienia oprogramowania
- 7. Przygotowanie Task Controller od strony maszyny

#### **AMAZONE**

### **1. Wskazówki ogólne**

- • Korzystanie z niniejszych materiałów zakłada wcze śniejsze **przeczytanie ze zrozumieniem instrukcji obsługi** maszyny. Odpowiednie dokumenty przedstawione s ą<sup>z</sup> lewej strony.
- • Dlatego istnieje **konieczność** zapoznania si ę <sup>z</sup> dalszymi informacjami podanymi w instrukcji obsługi. **Instrukcja obsługi** musi by ć **zawsze dost ępna** <sup>w</sup> czasie wykonywania prac opisanych w materiałach pogl ądowych dotycz ących rozpocz ęcia sezonu GreenDrill GD 501.
- • Publikacja **"Materiały pogl ądowe dotycz ące rozpocz ęcia sezonu GreenDrill GD 501"** pełni rol ę podr ęcznika pomagaj ącego u żytkownikowi <sup>w</sup> przeprowadzeniu kontroli maszyny przed nowym sezonem i ponownym jej uruchomieniu. Niniejsza publikacja odnosi si ę do wersji oprogramowania **NW257-C** i obowi ązuje tylko w przypadku tej wersji.

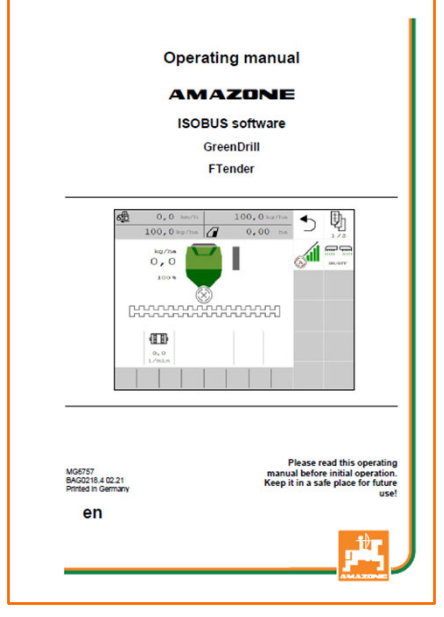

### **2. Strona startowa oprogramowania maszyny**

- • Menu główne dzieli si ę na menu Pole (1) i menu Ustawienia (2).
- •Między menu przechodzi się, klikając jeden z zaznaczonych przycisków.
- • Z menu głównego mo żna przechodzi ć do podmenu Praca, Kalibrowanie, Napełnianie, Opró żnianie i Dokumentacja.

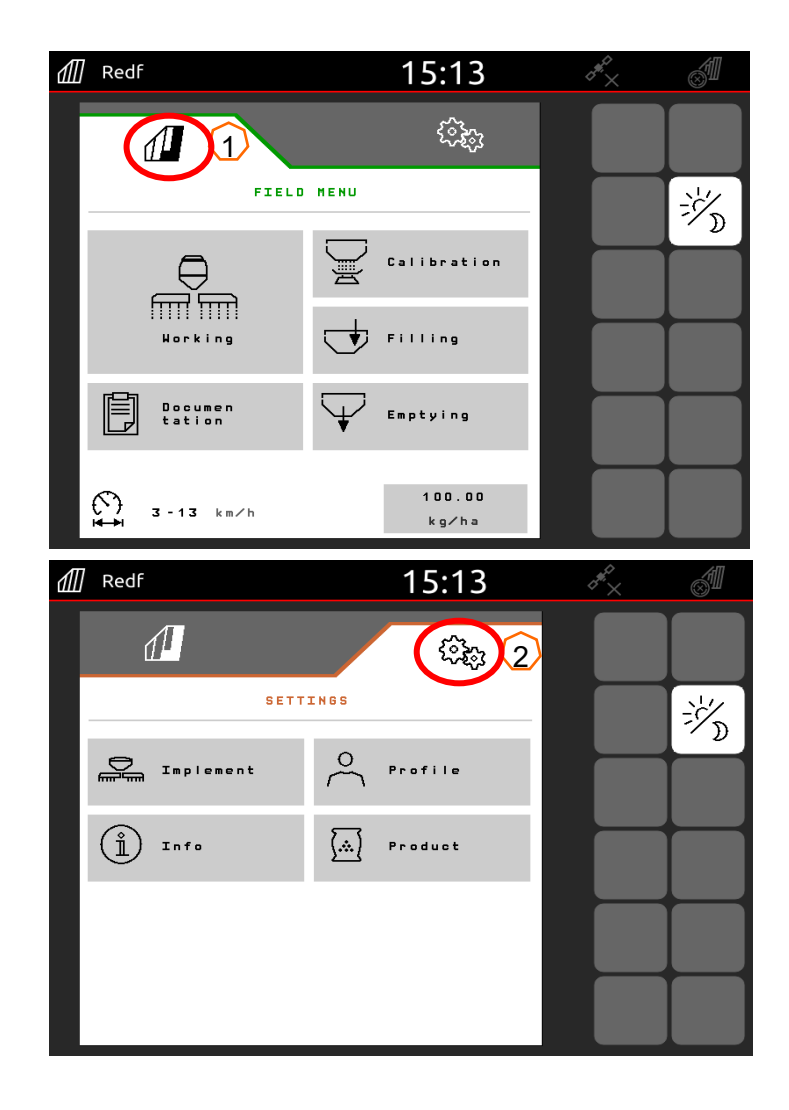

## **3. Menu Praca oprogramowania maszyny**

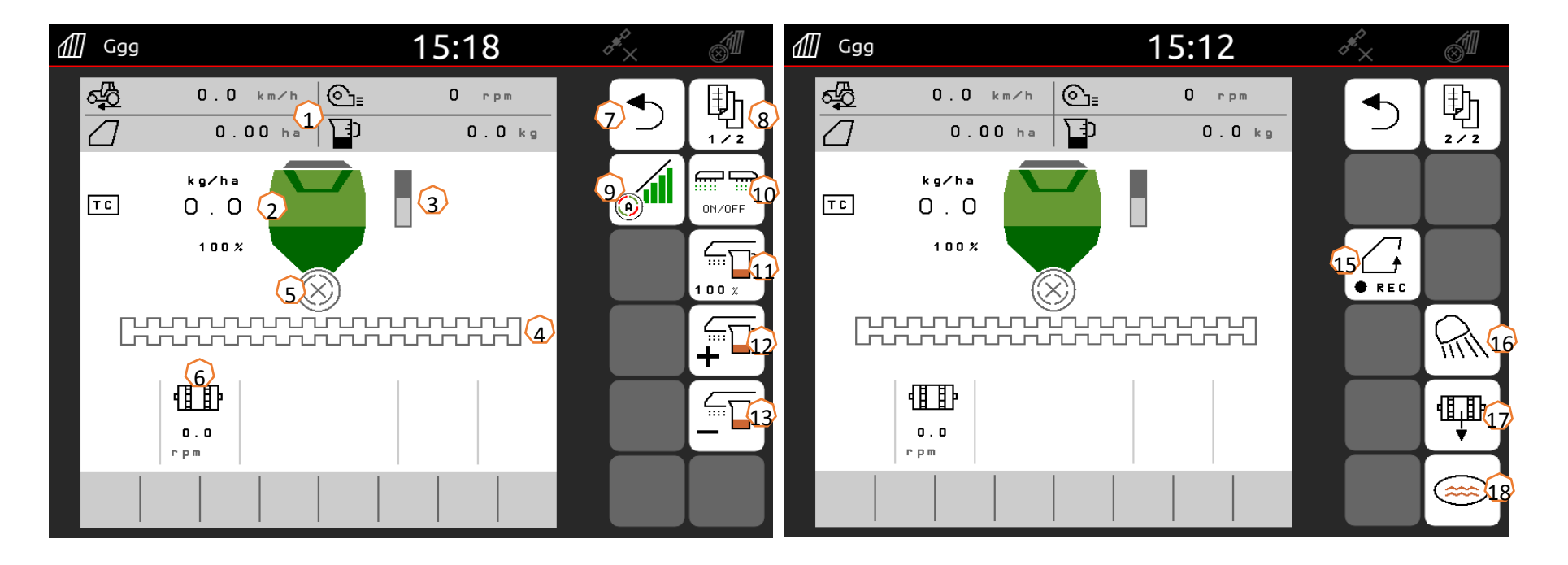

- (1) Pasek informacyjny (z mo żliwo ści ą dowolnego wyboru)
- (2) Dawka materiału siewnego
- $(3)$  Stan napełnienia/sygnalizator stanu napełnienia
- (4) Siewnik (biały = wył.; zielony = wł.)
- (5) Stan kontroli sekcji
- (6) Aktualna liczba obrotów dozownika
- (7) Wyj ście z menu
- (8) Przewijanie
- $(9)$  Tryb automatyczny kontroli sekcji
- (10) Dozownik wł./wył.
- (11) Dawka rozsiewu na 100%
- (12) Zwi ększanie dawki rozsiewu
- $(13)$  Zmniejszanie dawki rozsiewu
- $(14)$  Rejestrowanie GPS do tworzenia granicy pola
- (15) O świetlenie robocze wł./wył.
- (16) Dozowanie wstępne
- $(17)$  Przycisk oczka wodnego (maszyna pozostaje uniesiona)

### **4. Przygotowanie do pracy**

#### **Warunek dotycz ący ci ągnika do GreenDrill GD 501**

**GreenDrill GD 501**

Moc ci ągnika zale ży od urz ądzenia zawieszanego.

- •**Wydajność pompy ci ągnika:** min. 21 l/min przy 3500 1/min
- •**• Przyłącza:** w zależności od wyposażenia maszyny wymagane są nast ępuj ące przyłącza:

1x jednokierunkowe: z regulowanym natężeniem przepływu 1x bezci śnieniowy powrót (maks. 5 bar)

#### **Sprz ęganie maszyny**

- • Pobra ć przyłącza hydrauliczne oraz wtyczk ę ISOBUS z pozycji parkowania (1) i podłączyć do ciągnika.
- • Je śli po stronie maszyny stosowany jest czujnik pozycji roboczej, musi on koniecznie mie ć połączenie <sup>z</sup> GreenDrill.

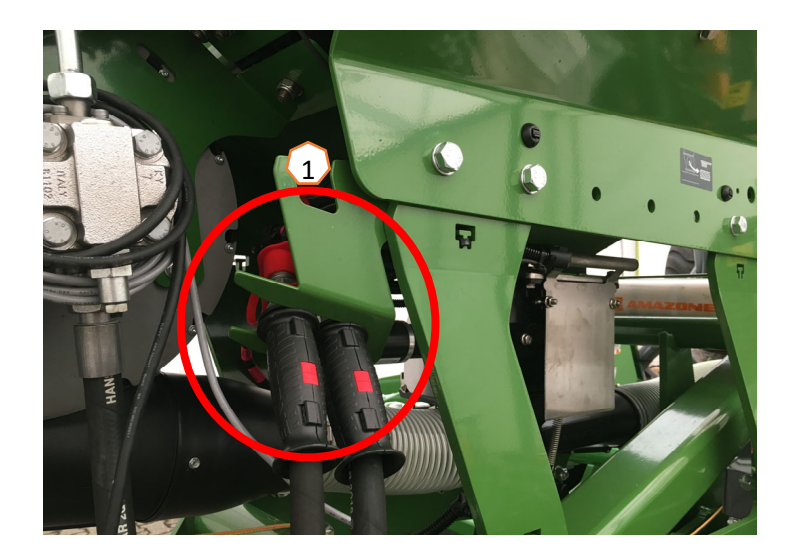

#### **AMAZONE**

## **5. Kalibrowanie jednostki dozuj ącej**

- • **Informacje ogólne:** zamontowa ć odpowiedni rdze ń dozuj ący. Zawiesi ć worek kalibracyjny pod dozownikiem (1). Otworzy ć klap ę kalibracyjn ą (2).
- •**Nap ęd elektryczny:** menu Pole > Kalibrowanie:
- (3) Sprawdzić i ew. zmienić wartości oraz wybrać żądany sposób kalibracji.
- (4) Dozowanie wstępne. Opróżnić worek kalibracyjny (1) i <sup>z</sup> powrotem zawiesi ć.
- (5) Przeprowadzić kalibrację przyciskiem kalibracyjnym, zwa żon ą ilość wprowadzi ć na terminalu.
- $\blacktriangleright$  W przypadku drobnych materiałów siewnych czujnik stanu napełnienia (6) może zostać umieszczony w dolnej pozycji (7).

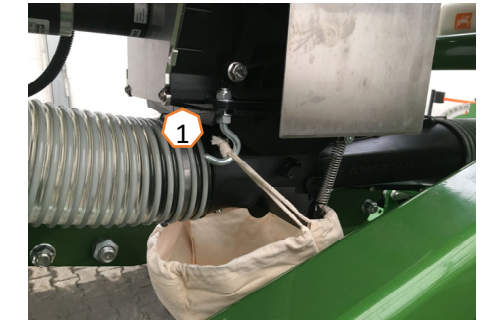

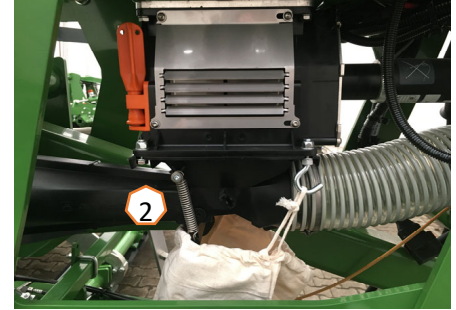

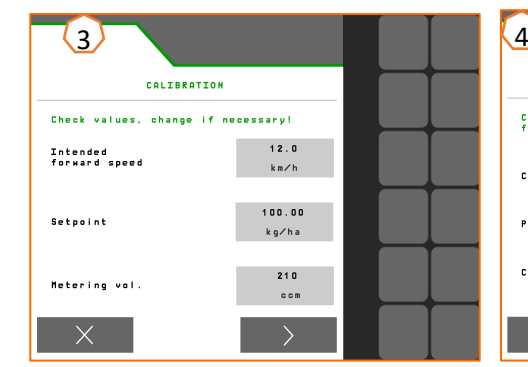

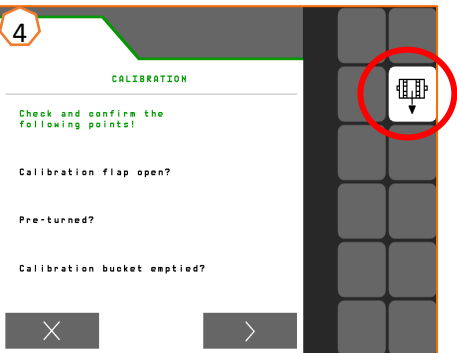

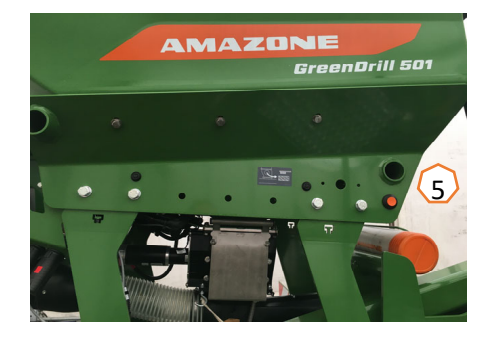

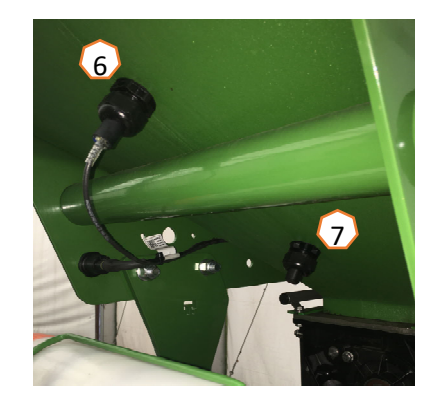

### **6. Ustawienia oprogramowania**

- ••  $(1)$ **Źródło pr ędko ści/programowanie impulsów na 100 <sup>m</sup>**: menu Ustawienia > Maszyna > Pr ędkość <sup>&</sup>gt; Programowanie impulsów/ źródło. Tutaj mo żna wybra ć źródło prędkości bądź ustawić impulsy na 100 m. W przypadku nap ędu elektrycznego liczba impulsów wynosi ok. 10000.
- • (2) **Źródło/programowanie pozycji roboczej:** menu Ustawienia > Maszyna > Pozycja robocza > Programowanie punktów przełączania/źródło. W tym miejscu można wybrać źródło sygnału "Pozycja robocza" bądź zaprogramować punkty przełączania "Dozowanie wł." i "Dozowanie wył.".
- • (3) **Liczba obrotów dmuchawy:** menu Ustawienia > Maszyna > Dmuchawa. W tym miejscu mo żna wprowadzi ć ustawienia monitorowania dmuchawy.
- • (4) **Materiał siewny:** menu Ustawienia > Produkty > Produkt. Tutaj można wprowadzić dawkę rozsiewu, nazwę produktu oraz ustawienia produktu.
- • (5) **Rampa pocz ątkowa:** menu Ustawienia > Maszyna > Rampa pocz ątkowa. Tutaj mo żna wprowadzi ć ustawienia prędkości dla rampy początkowej podczas uruchamiania dozowania.

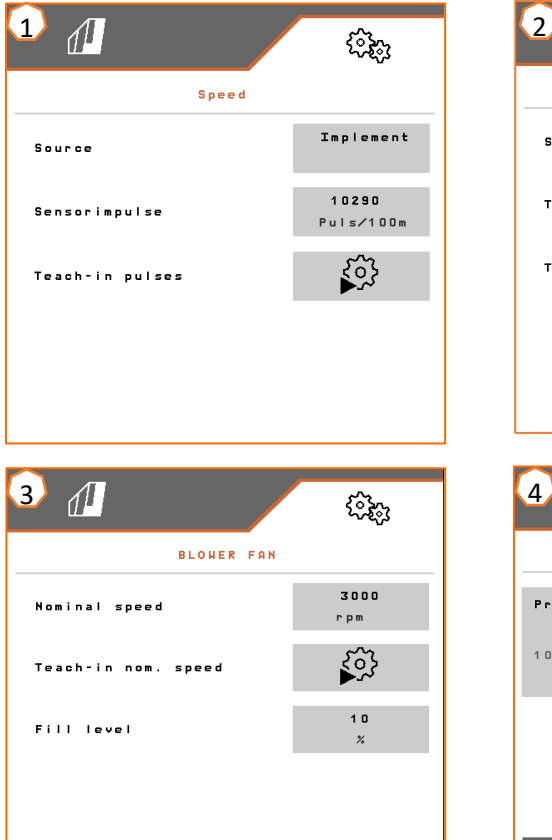

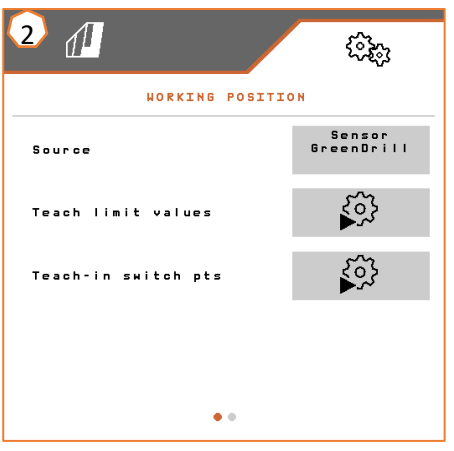

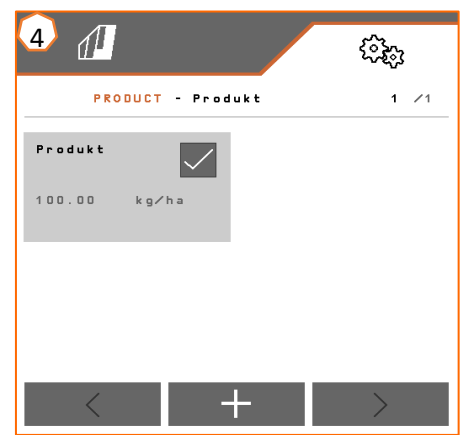

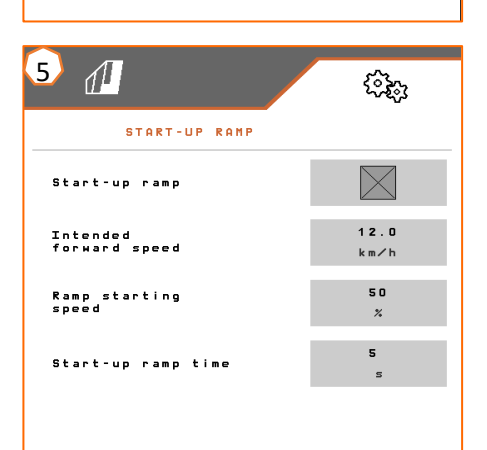

### **7. Przygotowanie Task Controller od strony maszyny**

- • **Terminal:** funkcjami Task Controller steruje si ę przez terminal. Terminal musi zosta ć odpowiednio przygotowany. Bli ższe informacje podane są w instrukcji obsługi danego terminala.
- • (1) **Geometria:** menu Ustawienia > Maszyna > Geometria. Tutaj można skontrolować bądź dostosować geometrię maszyny. Z tą geometrią maszyna loguje się w Task Controller.
- • (2) **Czas włączenia i wyłączenia:** menu Ustawienia > Profil > ISOBUS. Te czasy określają opóźnienie od chwili wydania przez terminal polecenia włączenia bądź wyłączenia sekcji szerokości do chwili faktycznego wykonania tego polecenia przez maszyn ę. Błędne ustawienia mog ą prowadzi ć do powstawania nakładek lub luk.
- •(3,4) **Karty aplikacyjne/zlecenia:** symbol "TC" w menu Praca i menu Produkty sygnalizuje, że zadane warto ści rozsiewu maszyna otrzymuje od Task Controller.
- • (5) **Rejestrowanie GPS:** menu Ustawienia > Maszyna > Funkcje dodatkowe. Z pomoc ą funkcji rejestrowania GPS dla podłączonego terminala obsługowego mo żna symulowa ć rozsiew bez konieczno ści wysiewu materiału siewnego. Terminal obsługowy zaznacza przejechany obszar jako obrobion ą powierzchnię. Z obrobionej powierzchni można utworzyć granicę pola.

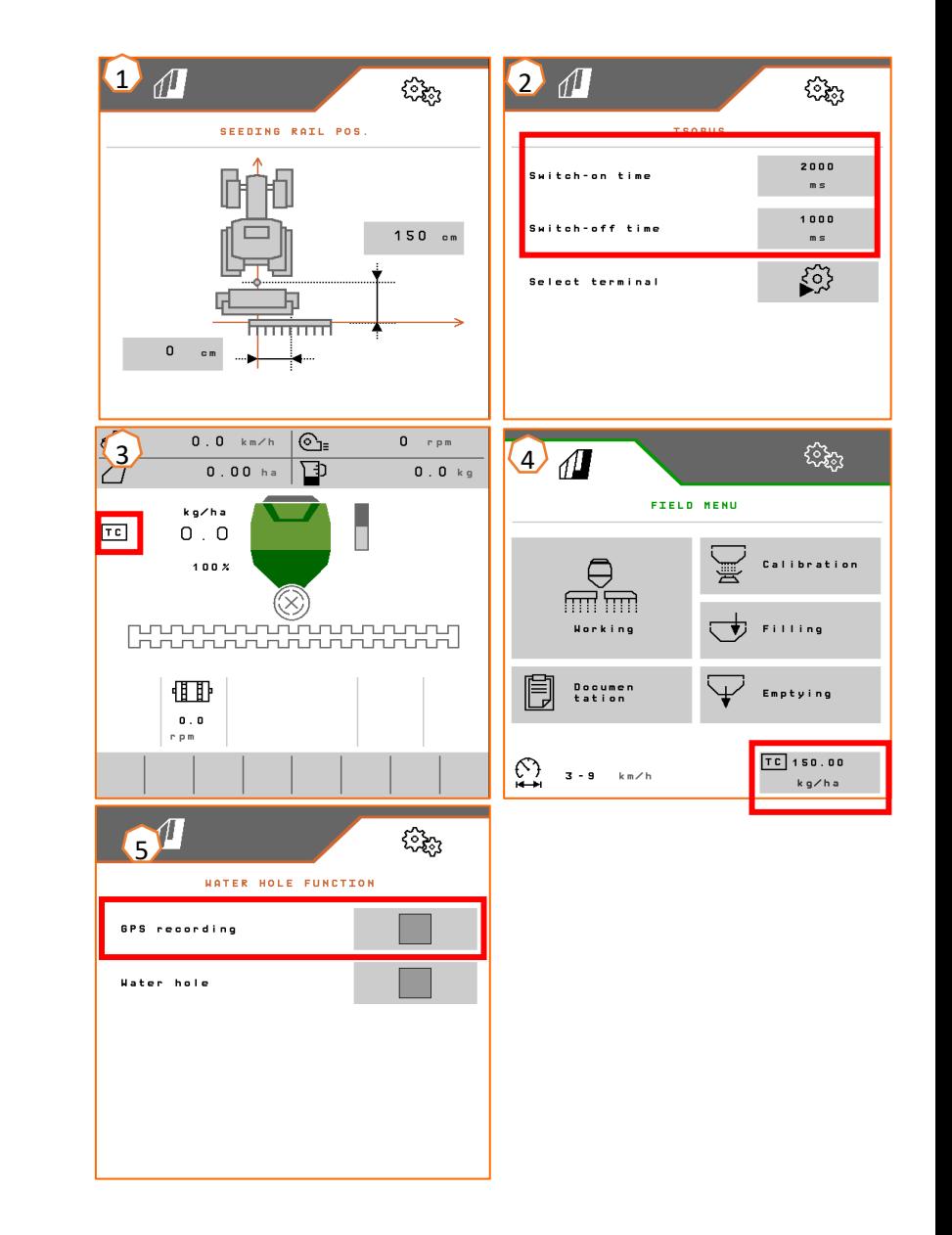

#### **AMAZONE**

### **Aplikacja SmartLearning**

Aplikacja SmartLearning AMAZONE oferuje filmy szkoleniowe w zakresie obsługi maszyn Amazone. Filmy szkoleniowe <sup>w</sup> razie potrzeby pobiera się na smartfon, dzięki czemu są one dostępne offline. Wystarczy wybrać żądaną maszynę, której dotyczyć ma film szkoleniowy do obejrzenia.

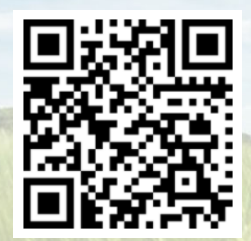

#### **Portal informacyjny**

W naszym portalu informacyjnym bezpłatnie udostępniamy rozmaite dokumenty do wglądu i pobrania. Mogą to być materiały techniczne i reklamowe <sup>w</sup> wersji elektronicznej, a także filmy i*i* łacza internetowe oraz dane kontaktowe. Informacje można otrzymywać drogą pocztową oraz istnieje możliwość prenumeraty opublikowanych dokumentów <sup>z</sup> różnych kategorii.

**www.info.amazone.de/**

**AMAZONEN-WERKE H. Dreyer SE & Co. KG** Postfach 51 <sup>ꞏ</sup> D-49202 Hasbergen-Gaste tel. +49 (0)5405 501-0 · faks: +49 (0)5405 501-147 www.amazone.de <sup>ꞏ</sup> www.amazone.at <sup>ꞏ</sup> e-mail: amazone@amazone.de

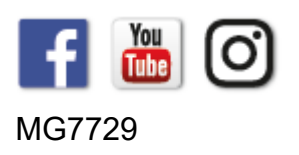